## Applying Credit Card and Debit Card Payments to Orders with Global Payments Integrated

ال<br>13·2 pdified on 01/14/2021

Payments with credit cards and debit cards are processed through aACE's integration with Global Payments Integrated (https://aace5.knowledgeowl.com/help/setting-up-global-payments-integrated) (GPI), previously OpenEdge. The process is fully PCI-compliant. The GPI secure payment processing service stores all sensitive account data, then provides a randomly generated alias (or "token") for use in future aACE transactions (unless your system has been configured otherwise).

## **Apply a Customer Payment to an Order**

When adding a credit card with these steps, the card will be authorized for the total in the Payment Amount field. (You can also add a card without charging it

(http://aace5.knowledgeowl.com/help/adding-a-credit-card-without-charging).)

- 1. In the Orders module, locate the desired Open order that has a payment due.
- 2. On the detail view, next to the Payment Due field, click the **Plus** (**n**) icon.

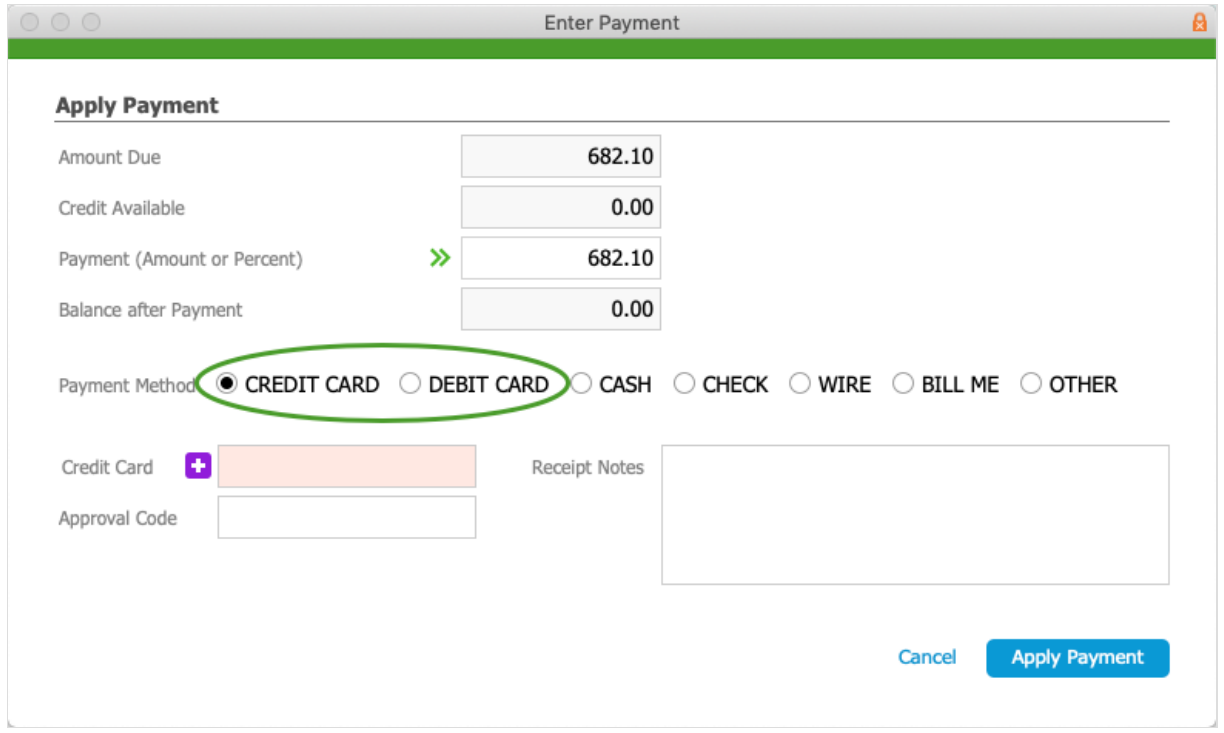

- 3. At the Enter Payment dialog, verify the Payment, then specify the correct payment option:
	- **Credit Card:**
		- If the card *already* has an alias stored in aACE, select it from the drop-down.
- If the card does *not* have an alias in aACE, click the Plus  $(\cdot)$  icon to add a new one. This will open a dialog to enter the credit card information and also authorize the card for the payment amount. Verify that the amount to be charged, then click **Make Payment**. GPI validates the card, authorizes it, generates the credit card alias, and holds the funds. On the Transaction Result dialog, click **OK**.
- **Debit Card** Process exactly like credit cards, unless you have a separate card reader (https://aace5.knowledgeowl.com/help/working-with-global-payments-integrated-peripherals).
- 4. Back on the aACE Apply Payment dialog, click **Apply Payment**. aACE posts the receipt, and captures the credit card funds.